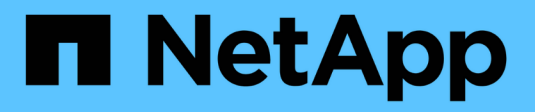

## **Gestire le policy ILM**

StorageGRID 11.8

NetApp March 19, 2024

This PDF was generated from https://docs.netapp.com/it-it/storagegrid-118/ilm/ilm-policy-overview.html on March 19, 2024. Always check docs.netapp.com for the latest.

# **Sommario**

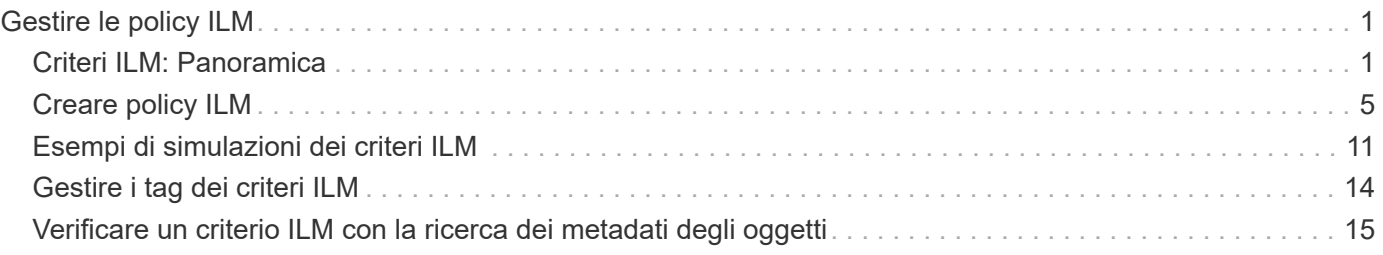

# <span id="page-2-0"></span>**Gestire le policy ILM**

## <span id="page-2-1"></span>**Criteri ILM: Panoramica**

Un criterio ILM (Information Lifecycle Management) è un insieme ordinato di regole ILM che determina il modo in cui il sistema StorageGRID gestisce i dati degli oggetti nel tempo.

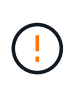

Un criterio ILM non configurato correttamente può causare una perdita di dati non ripristinabile. Prima di attivare un criterio ILM, esaminare attentamente il criterio ILM e le relative regole ILM, quindi simulare il criterio ILM. Verificare sempre che la policy ILM funzioni come previsto.

## **Policy ILM predefinita**

Quando si installa StorageGRID e si aggiungono siti, viene creato automaticamente un criterio ILM predefinito, come segue:

- Se la griglia contiene un sito, il criterio predefinito contiene una regola predefinita che replica due copie di ciascun oggetto in quel sito.
- Se la griglia contiene più siti, la regola predefinita replica una copia di ciascun oggetto in ciascun sito.

Se il criterio predefinito non soddisfa i requisiti di storage, è possibile creare regole e policy personalizzate. Vedere ["Creare una regola ILM"](https://docs.netapp.com/it-it/storagegrid-118/ilm/what-ilm-rule-is.html) e. ["Creare un criterio ILM"](#page-6-0).

## **Una o più policy ILM attive?**

È possibile disporre di uno o più criteri ILM attivi alla volta.

#### **Un'unica policy**

Se il grid usa un semplice schema di data Protection con poche regole specifiche del tenant e del bucket, utilizza una singola policy ILM attiva. Le regole ILM possono contenere filtri per gestire bucket o tenant diversi.

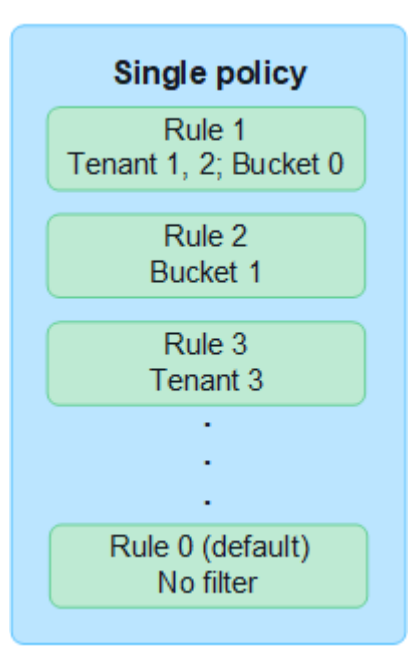

Quando si dispone di un solo criterio e i requisiti di un tenant cambiano, è necessario creare un nuovo criterio ILM o clonare il criterio esistente per applicare le modifiche, simulare e attivare quindi il nuovo criterio ILM. Le modifiche alla policy ILM possono comportare spostamenti degli oggetti che possono richiedere molti giorni e causare la latenza del sistema.

#### **Policy multiple**

Per offrire opzioni di qualità del servizio diverse ai tenant, è possibile disporre di più policy attive alla volta. Ogni policy può gestire tenant specifici, bucket S3 e oggetti. Quando si applicano o si modifica una policy per un insieme specifico di tenant o oggetti, le policy applicate agli altri tenant e oggetti non verranno influenzate.

#### **Tag dei criteri ILM**

Se desideri consentire ai tenant di alternare facilmente tra più policy di data Protection in base al bucket, utilizza policy ILM multiple con *tag policy ILM*. Ogni policy ILM viene assegnata a un tag, quindi i tenant etichettano un bucket per applicare la policy a quel bucket. È possibile impostare tag di policy ILM solo su bucket S3.

Ad esempio, potresti avere tre tag denominati Gold, Silver e Bronze. È possibile assegnare un criterio ILM a ciascun tag in base alla durata e alla posizione in cui tale criterio memorizza gli oggetti. I tenant possono scegliere la policy da utilizzare contrassegnando i propri bucket. Un bucket con tag Gold viene gestito dalla policy Gold e riceve il livello Gold di data Protection e performance.

#### **Tag criterio ILM predefinito**

Quando si installa StorageGRID, viene creato automaticamente un tag di criterio ILM predefinito. Ogni griglia deve avere un criterio attivo assegnato al tag predefinito. La policy predefinita si applica a tutti gli oggetti nei container Swift e a tutti i bucket S3 non contrassegnati.

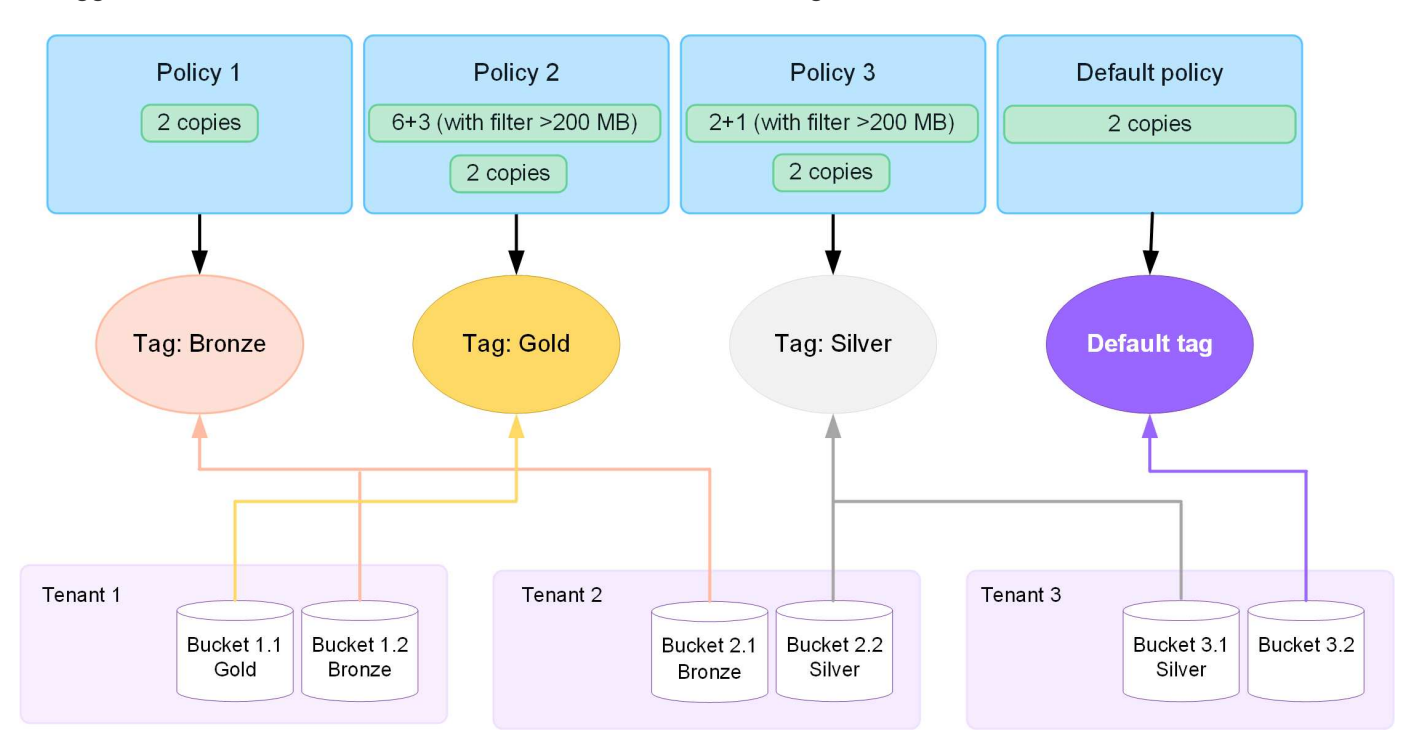

## **In che modo un criterio ILM valuta gli oggetti?**

Una policy ILM attiva controlla il posizionamento, la durata e la protezione dei dati degli oggetti.

Quando i client salvano gli oggetti in StorageGRID, gli oggetti vengono valutati in base all'insieme ordinato di regole ILM nel criterio, come segue:

- 1. Se i filtri per la prima regola del criterio corrispondono a un oggetto, l'oggetto viene acquisito in base al comportamento di acquisizione di tale regola e memorizzato in base alle istruzioni di posizionamento di tale regola.
- 2. Se i filtri per la prima regola non corrispondono all'oggetto, l'oggetto viene valutato in base a ogni regola successiva nel criterio fino a quando non viene effettuata una corrispondenza.
- 3. Se nessuna regola corrisponde a un oggetto, vengono applicate le istruzioni di inserimento e posizionamento della regola predefinita nel criterio. La regola predefinita è l'ultima regola di un criterio. La regola predefinita deve essere applicata a tutti i tenant, a tutti i bucket S3 o ai container Swift e a tutte le versioni degli oggetti e non può utilizzare alcun filtro avanzato.

## **Esempio di policy ILM**

Ad esempio, un criterio ILM potrebbe contenere tre regole ILM che specificano quanto segue:

- **Regola 1: Copie replicate per il tenant A**
	- Abbina tutti gli oggetti appartenenti al tenant A.
	- Memorizzare questi oggetti come tre copie replicate in tre siti.
	- Gli oggetti appartenenti ad altri tenant non corrispondono alla regola 1, quindi vengono valutati in base alla regola 2.

#### • **Regola 2: Erasure coding per oggetti superiori a 1 MB**

- Associare tutti gli oggetti degli altri tenant, ma solo se sono superiori a 1 MB. Questi oggetti più grandi vengono memorizzati utilizzando la codifica di cancellazione 6+3 in tre siti.
- Non corrisponde a oggetti di dimensioni pari o inferiori a 1 MB, pertanto questi oggetti vengono valutati in base alla regola 3.
- **Regola 3: 2 copie 2 data center** (impostazione predefinita)
	- È l'ultima regola predefinita del criterio. Non utilizza filtri.
	- Creare due copie replicate di tutti gli oggetti non corrispondenti alla regola 1 o alla regola 2 (oggetti non appartenenti al tenant A di dimensioni pari o inferiori a 1 MB).

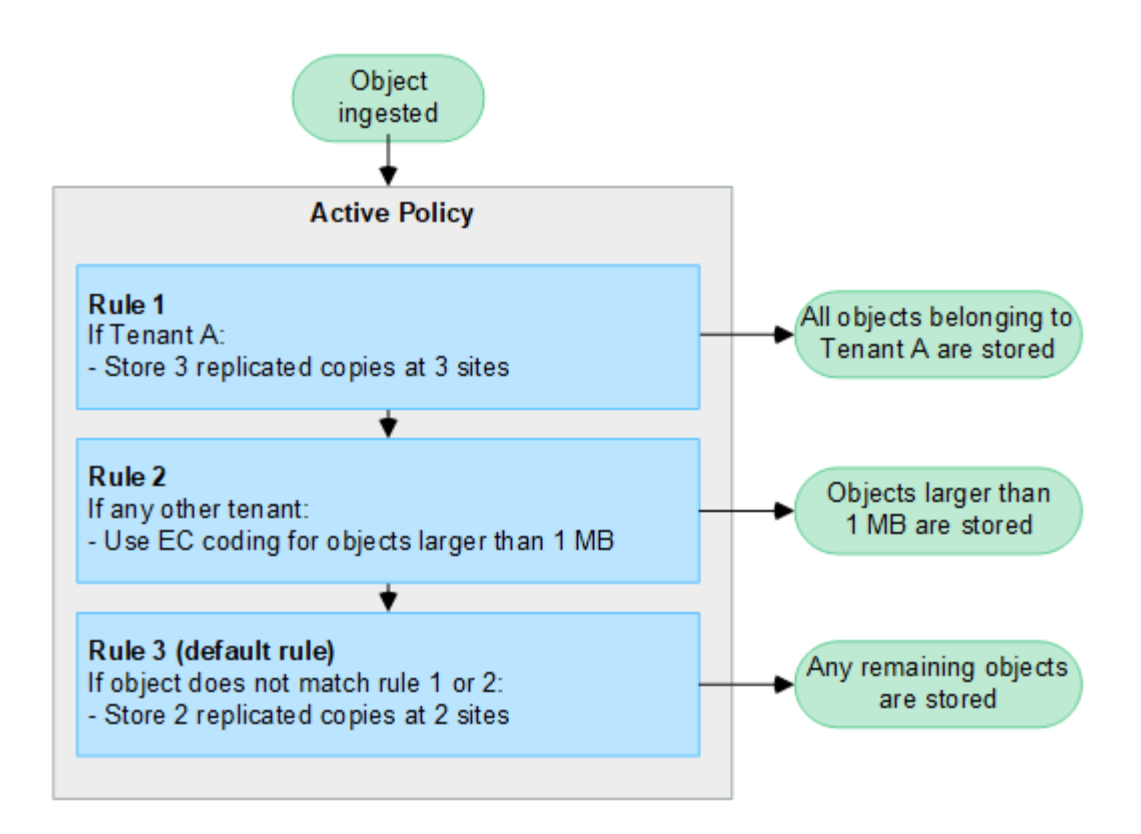

## **Cosa sono i criteri attivi e inattivi?**

Ogni sistema StorageGRID deve avere almeno una policy ILM attiva. Se si desidera disporre di più criteri ILM attivi, è necessario creare tag dei criteri ILM e assegnare un criterio a ciascun tag. I tenant applicano quindi i tag ai bucket S3. Il criterio predefinito viene applicato a tutti gli oggetti nei bucket che non hanno un tag di criterio assegnato.

Quando si crea per la prima volta un criterio ILM, selezionare una o più regole ILM e disporle in un ordine specifico. Dopo aver simulato il criterio per confermarne il comportamento, lo si attiva.

Quando si attiva un criterio ILM, StorageGRID utilizza tale criterio per gestire tutti gli oggetti, inclusi gli oggetti esistenti e gli oggetti appena acquisiti. Gli oggetti esistenti potrebbero essere spostati in nuove posizioni quando vengono implementate le regole ILM nel nuovo criterio.

Se si attivano più policy ILM alla volta e i tenant applicano tag ai bucket S3, gli oggetti in ogni bucket vengono gestiti in base alla policy assegnata al tag.

Un sistema StorageGRID tiene traccia della cronologia delle policy attivate o disattivate.

### **Considerazioni per la creazione di un criterio ILM**

• Utilizzare solo il criterio fornito dal sistema, il criterio di base 2 copie, nei sistemi di test. Per StorageGRID 11.6 e versioni precedenti, la regola Make 2 Copies in questo criterio utilizza il pool di storage All Storage Node, che contiene tutti i siti. Se il sistema StorageGRID dispone di più siti, è possibile che due copie di un oggetto vengano posizionate sullo stesso sito.

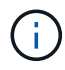

Il pool di storage All Storage Node viene creato automaticamente durante l'installazione di StorageGRID 11.6 e versioni precedenti. Se si esegue l'aggiornamento a una versione successiva di StorageGRID, il pool di tutti i nodi di storage continuerà a esistere. Se si installa StorageGRID 11.7 o versione successiva come nuova installazione, il pool di tutti i nodi di storage non viene creato.

- Durante la progettazione di un nuovo criterio, considerare tutti i diversi tipi di oggetti che potrebbero essere inseriti nella griglia. Assicurarsi che il criterio includa regole per la corrispondenza e posizionare questi oggetti secondo necessità.
- Mantenere la policy ILM il più semplice possibile. In questo modo si evitano situazioni potenzialmente pericolose in cui i dati degli oggetti non sono protetti come previsto quando nel tempo vengono apportate modifiche al sistema StorageGRID.
- Assicurarsi che le regole della policy siano nell'ordine corretto. Una volta attivato il criterio, gli oggetti nuovi ed esistenti vengono valutati dalle regole nell'ordine elencato, iniziando dall'inizio. Ad esempio, se la prima regola di un criterio corrisponde a un oggetto, tale oggetto non verrà valutato da altre regole.
- L'ultima regola in ogni policy ILM è la regola ILM predefinita, che non può utilizzare alcun filtro. Se un oggetto non è stato associato da un'altra regola, la regola predefinita controlla la posizione e il tempo di conservazione dell'oggetto.
- Prima di attivare un nuovo criterio, esaminare le modifiche apportate dal criterio al posizionamento degli oggetti esistenti. La modifica della posizione di un oggetto esistente potrebbe causare problemi di risorse temporanee quando i nuovi posizionamenti vengono valutati e implementati.

## <span id="page-6-0"></span>**Creare policy ILM**

Create una o più policy ILM per soddisfare i vostri requisiti di qualità del servizio.

La presenza di una policy ILM attiva ti consente di applicare le stesse regole ILM a tutti i tenant e bucket.

La disponibilità di più policy ILM attive ti consente di applicare le regole ILM appropriate a tenant e bucket specifici per soddisfare più requisiti di qualità del servizio.

## **Creare un criterio ILM**

#### **A proposito di questa attività**

Prima di creare una policy personalizzata, verificare che ["Policy ILM predefinita"](#page-2-1) non soddisfa i requisiti di storage.

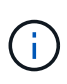

Utilizzare solo i criteri forniti dal sistema, 2 Copies Policy (per le griglie a un sito) o 1 Copy per Site (per le griglie a più siti), nei sistemi di test. Per StorageGRID 11.6 e versioni precedenti, la regola predefinita in questo criterio utilizza il pool di storage All Storage Node, che contiene tutti i siti. Se il sistema StorageGRID dispone di più siti, è possibile che due copie di un oggetto vengano posizionate sullo stesso sito.

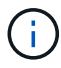

Se il ["L'impostazione Global S3 Object Lock \(blocco oggetti S3 globale\) è stata attivata"](https://docs.netapp.com/it-it/storagegrid-118/ilm/enabling-s3-object-lock-globally.html), È necessario assicurarsi che il criterio ILM sia conforme ai requisiti dei bucket che hanno attivato il blocco oggetti S3. In questa sezione, seguire le istruzioni relative all'attivazione del blocco oggetti S3.

#### **Prima di iniziare**

- Hai effettuato l'accesso a Grid Manager utilizzando un ["browser web supportato".](https://docs.netapp.com/it-it/storagegrid-118/admin/web-browser-requirements.html)
- Hai il ["autorizzazioni di accesso richieste".](https://docs.netapp.com/it-it/storagegrid-118/admin/admin-group-permissions.html)
- Lo hai fatto ["Regole ILM create"](https://docs.netapp.com/it-it/storagegrid-118/ilm/access-create-ilm-rule-wizard.html) In base all'attivazione o meno di S3 Object Lock.

#### **Blocco oggetti S3 non abilitato**

- Lo hai fatto ["Creazione delle regole ILM"](https://docs.netapp.com/it-it/storagegrid-118/ilm/what-ilm-rule-is.html) da aggiungere al criterio. Se necessario, è possibile salvare un criterio, creare regole aggiuntive e quindi modificarlo per aggiungerne di nuove.
- Lo hai fatto ["Creazione di una regola ILM predefinita"](https://docs.netapp.com/it-it/storagegrid-118/ilm/creating-default-ilm-rule.html) che non contiene filtri.

#### **Blocco oggetti S3 attivato**

- Il ["L'impostazione Global S3 Object Lock \(blocco oggetti S3 globale\) è già attivata"](https://docs.netapp.com/it-it/storagegrid-118/ilm/enabling-s3-object-lock-globally.html) Per il sistema StorageGRID.
- Lo hai fatto ["Creazione delle regole ILM conformi e non conformi"](https://docs.netapp.com/it-it/storagegrid-118/ilm/what-ilm-rule-is.html) da aggiungere al criterio. Se necessario, è possibile salvare un criterio, creare regole aggiuntive e quindi modificarlo per aggiungerne di nuove.
- Lo hai fatto ["Creazione di una regola ILM predefinita"](https://docs.netapp.com/it-it/storagegrid-118/ilm/creating-default-ilm-rule.html) per i criteri conformi.
- Facoltativamente, hai guardato il video: ["Video: Politiche di gestione del ciclo di vita delle informazioni in](https://netapp.hosted.panopto.com/Panopto/Pages/Viewer.aspx?id=fb967139-e032-49ef-b529-b0ba00a7f0ad) [StorageGRID 11,8"](https://netapp.hosted.panopto.com/Panopto/Pages/Viewer.aspx?id=fb967139-e032-49ef-b529-b0ba00a7f0ad)

H.

Vedere anche ["Creare una policy ILM: Panoramica".](#page-6-0)

#### **Fasi**

1. Selezionare **ILM** > **Policy**.

Se l'impostazione blocco oggetti S3 globale è attivata, la pagina dei criteri ILM indica quali regole ILM sono conformi.

2. Stabilire come si desidera creare il criterio ILM.

#### **Creare una nuova policy**

a. Selezionare **Crea policy**.

#### **Clonazione della policy esistente**

a. Selezionare la casella di controllo relativa al criterio che si desidera iniziare, quindi selezionare **Clona**.

#### **Modifica criterio esistente**

- a. Se un criterio è inattivo, è possibile modificarlo. Selezionare la casella di controllo per il criterio inattivo che si desidera iniziare, quindi selezionare **Modifica**.
- 3. Nel campo **Nome criterio**, immettere un nome univoco per la policy.
- 4. Facoltativamente, nel campo **motivo della modifica**, immettere il motivo per cui si sta creando un nuovo criterio.
- 5. Per aggiungere regole al criterio, selezionare **Seleziona regole**. Selezionare il nome di una regola per visualizzare le relative impostazioni.

Se si sta clonando un criterio:

◦ Vengono selezionate le regole utilizzate dal criterio che si sta clonando.

- Se il criterio da clonare utilizza regole senza filtri che non erano la regola predefinita, viene richiesto di rimuovere tutte le regole tranne una di queste.
- Se la regola predefinita utilizza un filtro, viene richiesto di selezionare una nuova regola predefinita.
- Se la regola predefinita non è l'ultima, è possibile spostarla alla fine del nuovo criterio.

#### **Blocco oggetti S3 non abilitato**

a. Selezionare una regola predefinita per il criterio. Per creare una nuova regola predefinita, selezionare **pagina regole ILM**.

La regola predefinita si applica a tutti gli oggetti che non corrispondono a un'altra regola del criterio. La regola predefinita non può utilizzare alcun filtro e viene sempre valutata per ultima.

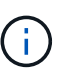

Non utilizzare la regola di creazione di 2 copie come regola predefinita per un criterio. La regola Make 2 copies utilizza un singolo pool di storage, tutti i nodi di storage, che contiene tutti i siti. Se il sistema StorageGRID dispone di più siti, è possibile che due copie di un oggetto vengano posizionate sullo stesso sito.

#### **Blocco oggetti S3 attivato**

a. Selezionare una regola predefinita per il criterio. Per creare una nuova regola predefinita, selezionare **pagina regole ILM**.

L'elenco delle regole contiene solo le regole che sono conformi e non utilizzano filtri.

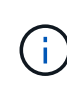

Non utilizzare la regola di creazione di 2 copie come regola predefinita per un criterio. La regola Make 2 copies utilizza un singolo pool di storage, tutti i nodi di storage, che contiene tutti i siti. Se si utilizza questa regola, sullo stesso sito potrebbero essere collocate più copie di un oggetto.

b. Se è necessaria una regola "predefinita" diversa per gli oggetti nei bucket S3 non conformi, selezionare **Includi una regola senza filtri per i bucket S3 non conformi** e selezionare una regola non conforme che non utilizza un filtro.

Ad esempio, è possibile utilizzare un Cloud Storage Pool per memorizzare oggetti in bucket che non hanno attivato il blocco oggetti S3.

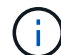

È possibile selezionare solo una regola non conforme che non utilizza un filtro.

Vedere anche ["Esempio 7: Policy ILM conforme per il blocco oggetti S3".](https://docs.netapp.com/it-it/storagegrid-118/ilm/example-7-compliant-ilm-policy-for-s3-object-lock.html)

- 6. Una volta selezionata la regola predefinita, selezionare **continua**.
- 7. Per il passo altre regole, selezionare le altre regole che si desidera aggiungere al criterio. Queste regole utilizzano almeno un filtro (account tenant, nome bucket, filtro avanzato o tempo di riferimento non corrente). Quindi selezionare **Seleziona**.

La finestra Crea un criterio elenca ora le regole selezionate. La regola predefinita è alla fine, con le altre regole sopra di essa.

Se S3 Object Lock è attivato e è stata selezionata anche una regola "predefinita" non conforme, tale regola viene aggiunta come regola dalla seconda all'ultima nel criterio.

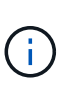

Viene visualizzato un avviso se una regola non mantiene gli oggetti per sempre. Quando si attiva questo criterio, è necessario confermare che si desidera che StorageGRID elimini gli oggetti quando sono trascorse le istruzioni di posizionamento per la regola predefinita (a meno che un ciclo di vita del bucket non mantenga gli oggetti per un periodo di tempo più lungo).

8. Trascinare le righe per le regole non predefinite per determinare l'ordine in cui verranno valutate queste regole.

Impossibile spostare la regola predefinita. Se S3 Object Lock è attivato, non è possibile spostare la regola "predefinita" non conforme se ne è stata selezionata una.

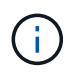

Verificare che le regole ILM siano nell'ordine corretto. Una volta attivato il criterio, gli oggetti nuovi ed esistenti vengono valutati dalle regole nell'ordine elencato, iniziando dall'inizio.

- 9. Se necessario, selezionare **Select rules** (Seleziona regole) per aggiungere o rimuovere le regole.
- 10. Al termine, selezionare **Salva**.
- 11. Ripetere questa procedura per creare ulteriori criteri ILM.
- 12. Simulare un criterio ILM. È necessario simulare sempre un criterio prima di attivarlo per assicurarsi che funzioni come previsto.

## **Simulare una policy**

Simula una policy sugli oggetti di test prima di attivarla e applicarla ai dati di produzione.

#### **Prima di iniziare**

• Conosci il bucket S3/object-key o il container Swift/object-name per ogni oggetto che desideri testare.

#### **Fasi**

- 1. Utilizzando un client S3 o Swift o il ["S3 Console",](https://docs.netapp.com/it-it/storagegrid-118/tenant/use-s3-console.html) acquisire gli oggetti necessari per testare ciascuna regola.
- 2. Nella pagina criteri ILM, selezionare la casella di controllo relativa al criterio, quindi selezionare **simula**.
- 3. Nel campo **oggetto**, immettere S3 bucket/object-key O il Swift container/object-name per un oggetto di test. Ad esempio, bucket-01/filename.png.
- 4. Se la versione S3 è attivata, è possibile immettere un ID versione per l'oggetto nel campo **ID versione**.
- 5. Selezionare **simulate**.
- 6. Nella sezione risultati di Simulation, verificare che ogni oggetto sia stato associato alla regola corretta.
- 7. Per determinare quale profilo di pool storage o erasure coding è in vigore, seleziona il nome della regola abbinata e vai alla pagina dei dettagli della regola.

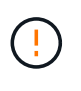

Esaminare eventuali modifiche al posizionamento degli oggetti replicati e con erasure coding esistenti. La modifica della posizione di un oggetto esistente potrebbe causare problemi di risorse temporanee quando i nuovi posizionamenti vengono valutati e implementati.

#### **Risultati**

Eventuali modifiche alle regole del criterio verranno riflesse nei risultati di Simulation e mostreranno la nuova corrispondenza e la corrispondenza precedente. La finestra dei criteri di simulazione conserva gli oggetti testati fino a quando non si seleziona **Cancella tutto** o l'icona di rimozione Per ogni oggetto nell'elenco

risultati di Simulation.

#### **Informazioni correlate**

["Esempi di simulazioni dei criteri ILM"](#page-12-0)

### **Attivare un criterio**

Quando si attiva un singolo nuovo criterio ILM, gli oggetti esistenti e gli oggetti appena acquisiti vengono gestiti da tale criterio. Quando si attivano più policy, i tag dei criteri ILM assegnati ai bucket determinano gli oggetti da gestire.

Prima di attivare un nuovo criterio:

- 1. Simulare il criterio per confermare che si comporta come previsto.
- 2. Esaminare eventuali modifiche al posizionamento degli oggetti replicati e con erasure coding esistenti. La modifica della posizione di un oggetto esistente potrebbe causare problemi di risorse temporanee quando i nuovi posizionamenti vengono valutati e implementati.

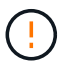

Gli errori in un criterio ILM possono causare una perdita di dati irrecuperabile.

#### **A proposito di questa attività**

Quando si attiva un criterio ILM, il sistema distribuisce il nuovo criterio a tutti i nodi. Tuttavia, il nuovo criterio attivo potrebbe non essere effettivo fino a quando tutti i nodi della griglia non saranno disponibili per ricevere il nuovo criterio. In alcuni casi, il sistema attende l'implementazione di una nuova policy attiva per garantire che gli oggetti Grid non vengano rimossi accidentalmente. In particolare:

- Se si apportano modifiche ai criteri che **aumentano la ridondanza o la durata dei dati**, tali modifiche vengono implementate immediatamente. Ad esempio, se si attiva un nuovo criterio che include una regola di tre copie invece di una regola di due copie, tale criterio verrà implementato immediatamente perché aumenta la ridondanza dei dati.
- Se si apportano modifiche ai criteri che **potrebbero ridurre la ridondanza o la durata dei dati**, tali modifiche non verranno implementate finché non saranno disponibili tutti i nodi della griglia. Ad esempio, se si attiva un nuovo criterio che utilizza una regola di due copie invece di una regola di tre copie, il nuovo criterio viene visualizzato nella scheda criterio attivo, ma non avrà effetto fino a quando tutti i nodi non saranno online e disponibili.

#### **Fasi**

Seguire la procedura per attivare uno o più criteri:

#### **Attivare un criterio**

Se si dispone di un solo criterio attivo, procedere come segue. Se si dispone già di uno o più criteri attivi e si stanno attivando criteri aggiuntivi, seguire la procedura per l'attivazione di più criteri.

1. Quando si è pronti ad attivare un criterio, selezionare **ILM** > **Criteri**.

In alternativa, è possibile attivare un singolo criterio dalla pagina **ILM** > **Policy tags**.

- 2. Nella scheda Criteri, selezionare la casella di controllo relativa al criterio che si desidera attivare, quindi selezionare **attiva**.
- 3. Seguire la procedura appropriata:
	- Se viene visualizzato un messaggio di avviso che richiede di confermare l'attivazione del criterio, selezionare **OK**.
	- Se viene visualizzato un messaggio di avviso contenente i dettagli relativi al criterio:
		- i. Esaminare i dettagli per assicurarsi che i criteri gestiscano i dati come previsto.
		- ii. Se la regola predefinita memorizza gli oggetti per un numero limitato di giorni, esaminare il diagramma di conservazione e digitare il numero di giorni nella casella di testo.
		- iii. Se la regola predefinita memorizza gli oggetti per sempre, ma una o più altre regole hanno una conservazione limitata, digitare **yes** nella casella di testo.
		- iv. Selezionare **attiva criterio**.

#### **Attivare più policy**

Per attivare più criteri, è necessario creare tag e assegnare un criterio a ciascun tag.

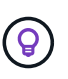

Quando vengono utilizzati più tag, se i tenant riassegnano frequentemente i tag delle policy ai bucket, le performance del grid potrebbero risentirne. Se si dispone di tenant non attendibili, utilizzare solo il tag predefinito.

- 1. Selezionare **ILM** > **Policy tag**.
- 2. Selezionare **Crea**.
- 3. Nella finestra di dialogo Crea tag criterio, digitare un nome di tag e, facoltativamente, una descrizione per il tag.

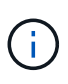

I nomi e le descrizioni dei tag sono visibili ai locatari. Scegli valori che aiuteranno i tenant a prendere una decisione informata quando selezionano i tag dei criteri da assegnare ai loro bucket. Ad esempio, se il criterio assegnato eliminerà gli oggetti dopo un certo periodo di tempo, è possibile comunicarlo nella descrizione. Non includere informazioni riservate in questi campi.

- 4. Selezionare **Crea tag**.
- 5. Nella tabella tag criteri ILM, utilizzare il menu a discesa per selezionare un criterio da assegnare al tag.
- 6. Se gli avvisi vengono visualizzati nella colonna limitazioni criteri, selezionare **Visualizza dettagli criteri** per rivedere il criterio.
- 7. Assicurarsi che ogni policy gestisca i dati come previsto.
- 8. Selezionare **attiva criteri assegnati**. In alternativa, selezionare **Cancella modifiche** per rimuovere

l'assegnazione dei criteri.

- 9. Nella finestra di dialogo attiva criteri con nuovi tag, rivedere le descrizioni di come ciascun tag, criterio e regola gestirà gli oggetti. Apportare le modifiche necessarie per garantire che le policy gestiscano gli oggetti nel modo previsto.
- 10. Quando si è certi di voler attivare i criteri, digitare **yes** nella casella di testo, quindi selezionare **Activate policies** (attiva criteri).

#### **Informazioni correlate**

["Esempio 6: Modifica di un criterio ILM"](https://docs.netapp.com/it-it/storagegrid-118/ilm/example-6-changing-ilm-policy.html)

## <span id="page-12-0"></span>**Esempi di simulazioni dei criteri ILM**

Gli esempi di simulazioni dei criteri ILM forniscono linee guida per strutturare e modificare le simulazioni per l'ambiente in uso.

### **Esempio 1: Verifica delle regole durante la simulazione di un criterio ILM**

In questo esempio viene descritto come verificare le regole durante la simulazione di un criterio.

In questo esempio, la **policy ILM di esempio** viene simulata rispetto agli oggetti acquisiti in due bucket. La policy include tre regole, come segue:

- La prima regola, **due copie, due anni per bucket-a**, si applica solo agli oggetti nel bucket-a.
- La seconda regola, **EC objects > 1 MB**, si applica a tutti i bucket, ma ai filtri sugli oggetti superiori a 1 MB.
- La terza regola, **due copie, due data center**, è la regola predefinita. Non include filtri e non utilizza il tempo di riferimento non corrente.

Dopo aver simulato il criterio, verificare che ogni oggetto sia stato associato alla regola corretta.

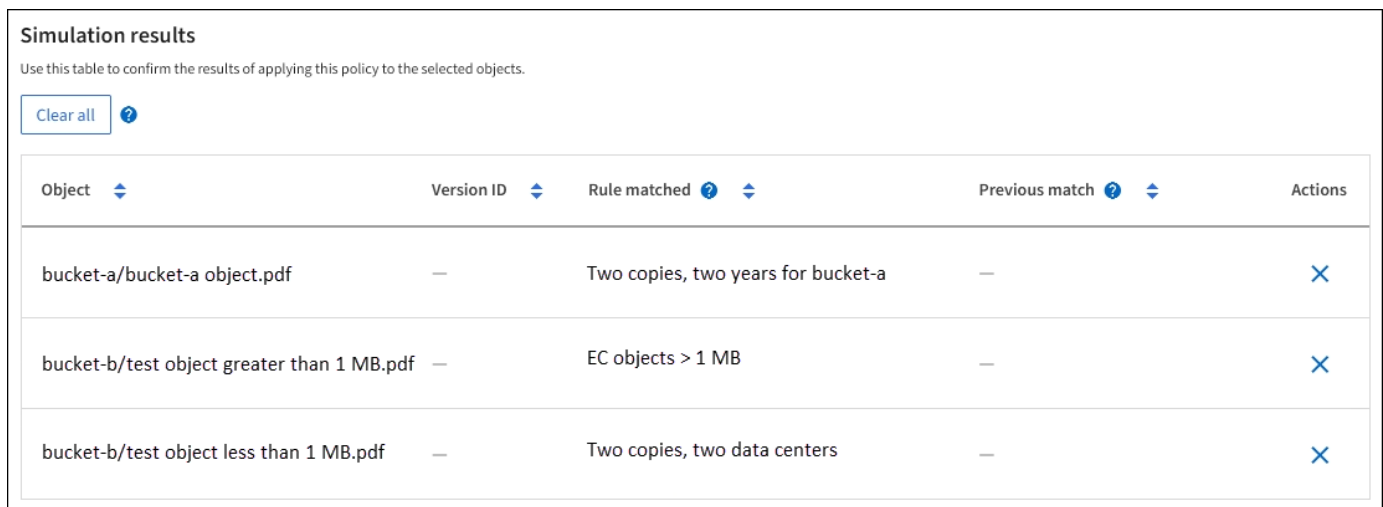

#### In questo esempio:

- bucket-a/bucket-a object.pdf corrisponde correttamente alla prima regola, che filtra sugli oggetti in bucket-a.
- bucket-b/test object greater than 1 MB.pdf è in bucket-b, quindi non corrisponde alla

prima regola. Al contrario, è stata associata correttamente dalla seconda regola, che filtra su oggetti superiori a 1 MB.

• bucket-b/test object less than 1 MB.pdf i filtri non corrispondono alle prime due regole, quindi verranno posizionati in base alla regola predefinita, che non include filtri.

### **Esempio 2: Riordinare le regole durante la simulazione di un criterio ILM**

Questo esempio mostra come è possibile riordinare le regole per modificare i risultati durante la simulazione di un criterio.

In questo esempio, viene simulata la policy **Demo**. Questo criterio, che ha lo scopo di trovare oggetti con metadati utente series=x-men, include tre regole, come segue:

- La prima regola, **PNG**, filtra i nomi delle chiavi che terminano .png.
- La seconda regola, **X-MEN**, si applica solo agli oggetti per il tenant A e ai filtri per series=x-men metadati dell'utente.
- L'ultima regola, **due copie due data center**, è la regola predefinita, che corrisponde a tutti gli oggetti che non corrispondono alle prime due regole.

#### **Fasi**

- 1. Dopo aver aggiunto le regole e salvato il criterio, selezionare **simulate**.
- 2. Nel campo **oggetto**, immettere il bucket S3/object-key o il container Swift/object-name per un oggetto di test e selezionare **simulate**.

Vengono visualizzati i risultati di Simulation, che indicano che il Havok.png L'oggetto è stato associato dalla regola **PNG**.

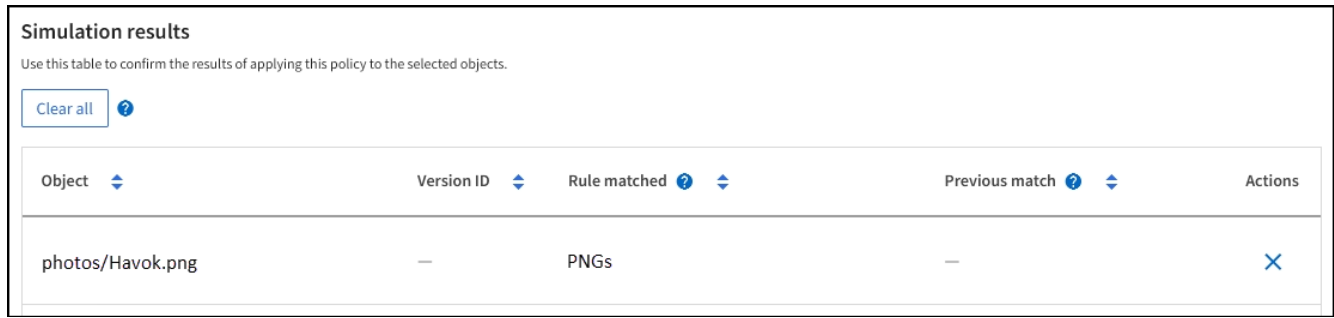

Tuttavia, Havok.png Doveva testare la regola **X-MEN**.

- 3. Per risolvere il problema, riordinare le regole.
	- a. Selezionare **fine** per chiudere la finestra Simula policy ILM.
	- b. Selezionare **Edit** (Modifica) per modificare la policy.
	- c. Trascinare la regola **X-MEN** all'inizio dell'elenco.
	- d. Selezionare **Salva**.
- 4. Selezionare **simulate**.

Gli oggetti precedentemente testati vengono rivalutati in base alla policy aggiornata e vengono visualizzati i risultati della nuova simulazione. Nell'esempio, la colonna Rule Matched mostra che il Havok.png L'oggetto ora corrisponde alla regola dei metadati X-MEN, come previsto. La colonna di confronto precedente mostra che la regola PNG corrisponde all'oggetto nella simulazione precedente.

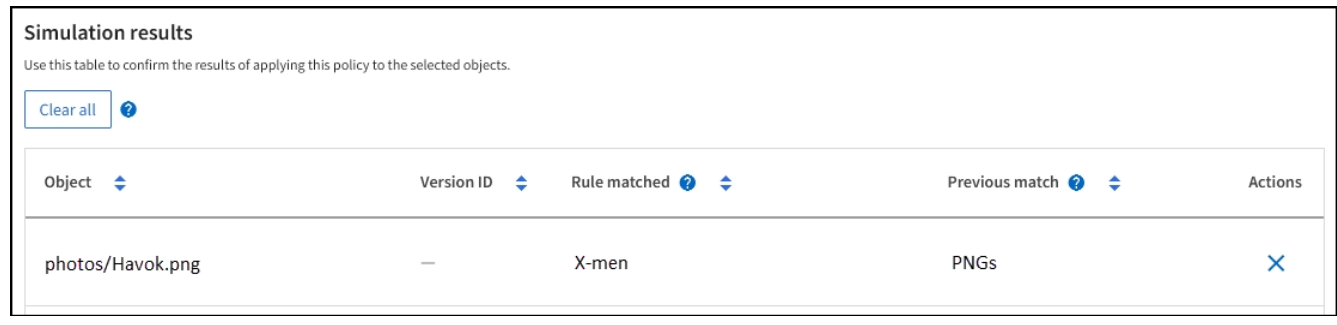

## **Esempio 3: Correggere una regola durante la simulazione di un criterio ILM**

Questo esempio mostra come simulare una policy, correggere una regola nella policy e continuare la simulazione.

In questo esempio, viene simulata la policy **Demo**. Questo criterio è destinato a trovare gli oggetti che hanno series=x-men metadati dell'utente. Tuttavia, si sono verificati risultati imprevisti durante la simulazione di questa policy rispetto a. Beast.jpg oggetto. Invece di corrispondere alla regola dei metadati X-MEN, l'oggetto corrisponde alla regola predefinita, due copie di due data center.

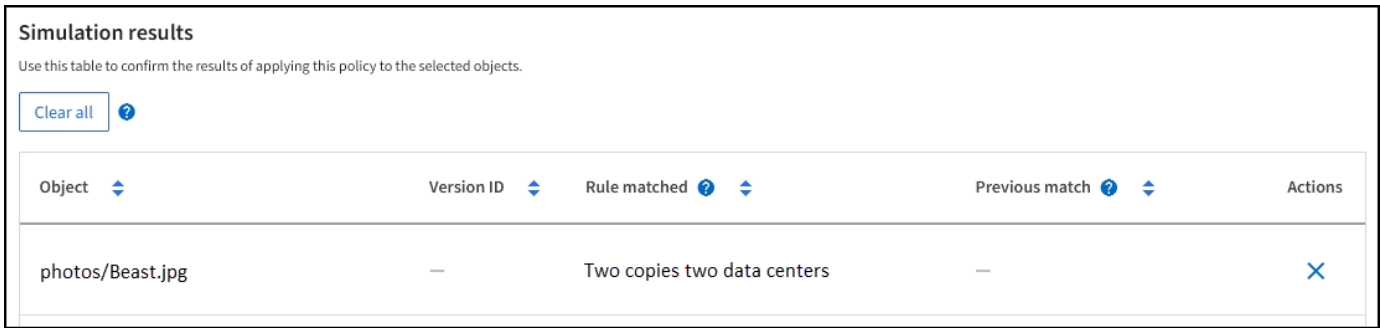

Quando un oggetto di test non corrisponde alla regola prevista nel criterio, è necessario esaminare ciascuna regola del criterio e correggere eventuali errori.

#### **Fasi**

- 1. Selezionare **fine** per chiudere la finestra di dialogo Simula policy. Nella pagina dei dettagli del criterio, selezionare **diagramma di conservazione**. Quindi, selezionare **Espandi tutto** o **Visualizza dettagli** per ogni regola in base alle necessità.
- 2. Esaminare l'account tenant della regola, il tempo di riferimento e i criteri di filtraggio.

Ad esempio, supponiamo che i metadati per la regola X-men siano stati immessi come "x-men01" invece di "x-men".

- 3. Per risolvere l'errore, correggere la regola come segue:
	- Se la regola fa parte del criterio, è possibile clonarla o rimuoverla dal criterio e modificarla.
	- Se la regola fa parte del criterio attivo, è necessario clonarla. Non è possibile modificare o rimuovere una regola dal criterio attivo.
- 4. Eseguire nuovamente la simulazione.

In questo esempio, la regola corretta X-men corrisponde ora a. Beast.jpg oggetto basato su series=xmen metadati dell'utente, come previsto.

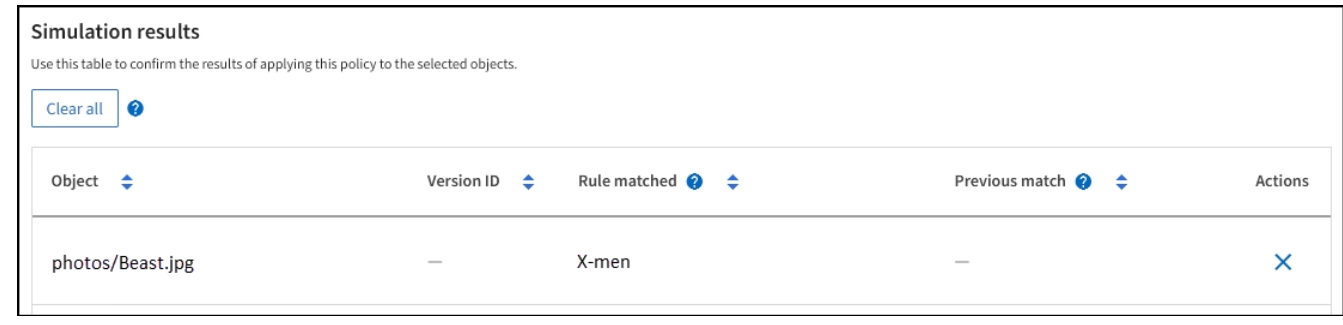

## <span id="page-15-0"></span>**Gestire i tag dei criteri ILM**

È possibile visualizzare i dettagli dei tag dei criteri ILM, modificare un tag o rimuovere un tag.

**Prima di iniziare**

- Hai effettuato l'accesso a Grid Manager utilizzando un ["browser web supportato".](https://docs.netapp.com/it-it/storagegrid-118/admin/web-browser-requirements.html)
- Hai il ["autorizzazioni di accesso richieste".](https://docs.netapp.com/it-it/storagegrid-118/admin/admin-group-permissions.html)

## **Visualizzare i dettagli dei tag dei criteri ILM**

Per visualizzare i dettagli di un tag:

- 1. Selezionare **ILM** > **Policy tag**.
- 2. Selezionare il nome del criterio dalla tabella. Viene visualizzata la pagina dei dettagli del tag.
- 3. Nella pagina dei dettagli, visualizzare la cronologia precedente dei criteri assegnati.
- 4. Consente di visualizzare un criterio selezionandolo.

## **Modifica tag criterio ILM**

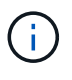

I nomi e le descrizioni dei tag sono visibili ai locatari. Scegli valori che aiuteranno i tenant a prendere una decisione informata quando selezionano i tag dei criteri da assegnare ai loro bucket. Ad esempio, se il criterio assegnato eliminerà gli oggetti dopo un certo periodo di tempo, è possibile comunicarlo nella descrizione. Non includere informazioni riservate in questi campi.

Per modificare la descrizione di un tag esistente:

- 1. Selezionare **ILM** > **Policy tag**.
- 2. Seleziona la casella di controllo per il tag, quindi seleziona **Modifica**.

In alternativa, selezionare il nome del tag. Viene visualizzata la pagina dei dettagli del tag ed è possibile selezionare **Modifica** in quella pagina.

- 3. Modificare la descrizione del tag secondo necessità
- 4. Selezionare **Salva**.

## **Rimuovere il tag criterio ILM**

Quando si rimuove un tag di criterio, a tutti i bucket a cui è assegnato tale tag verrà applicato il criterio predefinito.

Per rimuovere un'etichetta:

- 1. Selezionare **ILM** > **Policy tag**.
- 2. Selezionare la casella di controllo per il tag, quindi selezionare **Rimuovi**. Viene visualizzata una finestra di dialogo di conferma.

In alternativa, selezionare il nome del tag. Viene visualizzata la pagina dei dettagli del tag ed è possibile selezionare **Rimuovi** in quella pagina.

3. Selezionare **Sì** per eliminare il tag.

## <span id="page-16-0"></span>**Verificare un criterio ILM con la ricerca dei metadati degli oggetti**

Dopo aver attivato un criterio ILM, è necessario acquisire oggetti di test rappresentativi nel sistema StorageGRID. Quindi, eseguire una ricerca dei metadati degli oggetti per confermare che le copie vengono eseguite come previsto e collocate nelle posizioni corrette.

#### **Prima di iniziare**

- Si dispone di un identificatore di oggetto, che può essere uno dei seguenti:
	- **UUID**: Identificativo universalamente univoco dell'oggetto. Inserire l'UUID in tutte le lettere maiuscole.
	- **CBID**: Identificatore univoco dell'oggetto all'interno di StorageGRID. È possibile ottenere il CBID di un oggetto dal log di audit. Inserire il CBID in tutte le lettere maiuscole.
	- **S3 bucket e chiave oggetto**: Quando un oggetto viene acquisito tramite l'interfaccia S3, l'applicazione client utilizza una combinazione di bucket e chiave oggetto per memorizzare e identificare l'oggetto. Se il bucket S3 è dotato di versione e si desidera cercare una versione specifica di un oggetto S3 utilizzando il bucket e la chiave Object, si dispone dell' **version ID**.
	- **Swift container and object name**: Quando un oggetto viene acquisito tramite l'interfaccia Swift, l'applicazione client utilizza una combinazione di container e object name per memorizzare e identificare l'oggetto.

#### **Fasi**

- 1. Acquisire l'oggetto.
- 2. Selezionare **ILM** > **Object metadata lookup**.
- 3. Digitare l'identificativo dell'oggetto nel campo **Identifier**. È possibile immettere UUID, CBID, S3 bucket/object-key o Swift container/object-name.
- 4. Facoltativamente, inserire un ID versione per l'oggetto (solo S3).
- 5. Selezionare **Cerca**.

Vengono visualizzati i risultati della ricerca dei metadati dell'oggetto. In questa pagina sono elencati i seguenti tipi di informazioni:

- Metadati del sistema, tra cui:
	- ID oggetto (UUID)
	- nome oggetto
	- nome del contenitore
	- Tipo di risultato (oggetto, marker di eliminazione, bucket S3 o contenitore Swift)
	- Nome o ID dell'account tenant
	- dimensione logica dell'oggetto
	- data e ora in cui l'oggetto è stato creato per la prima volta
	- data e ora dell'ultima modifica dell'oggetto
- Qualsiasi coppia di valori chiave metadati utente personalizzata associata all'oggetto.
- Per gli oggetti S3, qualsiasi coppia chiave-valore tag oggetto associata all'oggetto.
- Per le copie di oggetti replicate, la posizione di storage corrente di ciascuna copia.
- Per le copie di oggetti con codifica erasure, la posizione di storage corrente di ciascun frammento.
- Per le copie di oggetti in un Cloud Storage Pool, la posizione dell'oggetto, incluso il nome del bucket esterno e l'identificatore univoco dell'oggetto.
- Per oggetti segmentati e multiparte, un elenco di segmenti di oggetti che include identificatori di segmenti e dimensioni dei dati. Per gli oggetti con più di 100 segmenti, vengono visualizzati solo i primi 100 segmenti.
- Tutti i metadati degli oggetti nel formato di storage interno non elaborato. Questi metadati raw includono metadati interni del sistema che non sono garantiti per la persistenza dalla release alla release.

Nell'esempio seguente vengono illustrati i risultati della ricerca dei metadati degli oggetti per un oggetto di test S3 memorizzato come due copie replicate.

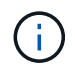

La seguente schermata è un esempio. I risultati variano a seconda della versione di StorageGRID in uso.

#### System Metadata

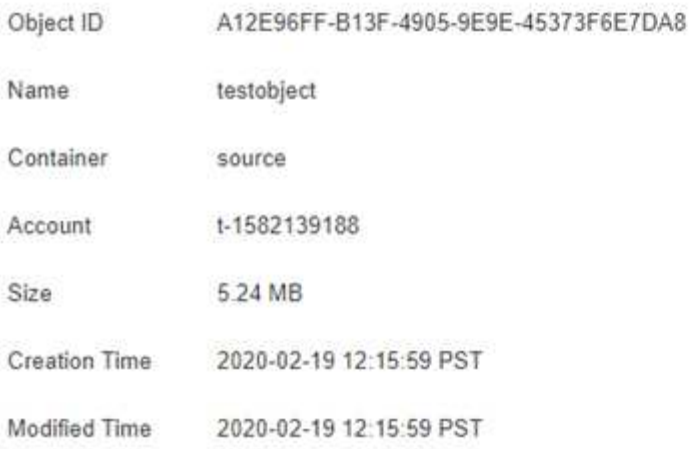

#### **Replicated Copies**

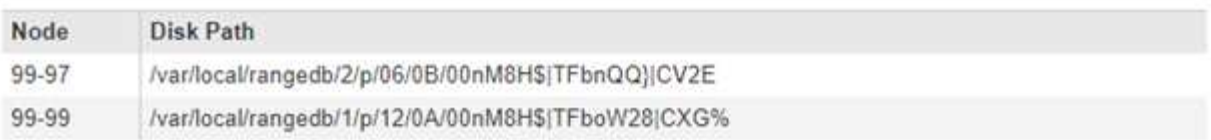

#### Raw Metadata

```
€
"TYPE": "CTNT",
"CHND": "A12E96FF-B13F-4905-9E9E-45373F6E7DA8",
"NAME": "testobject",
"CBID": "0x8823DE7EC7C10416",
 "PHND": "FEA0AE51-534A-11EA-9FCD-31FF00C36D56",
"PPTH": "source",
 "META": {
    "BASE": {
        "PAWS": "2",
```
6. Verificare che l'oggetto sia memorizzato nella posizione o nelle posizioni corrette e che si tratti del tipo di copia corretto.

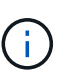

Se l'opzione Audit è attivata, è anche possibile monitorare il registro di audit per il messaggio ORLM Object Rules Met. Il messaggio di audit ORLM può fornire ulteriori informazioni sullo stato del processo di valutazione ILM, ma non può fornire informazioni sulla correttezza del posizionamento dei dati dell'oggetto o sulla completezza della policy ILM. È necessario valutarlo da soli. Per ulteriori informazioni, vedere ["Esaminare i registri di](https://docs.netapp.com/it-it/storagegrid-118/audit/index.html) [audit".](https://docs.netapp.com/it-it/storagegrid-118/audit/index.html)

#### **Informazioni correlate**

- ["UTILIZZARE L'API REST S3"](https://docs.netapp.com/it-it/storagegrid-118/s3/index.html)
- ["Utilizzare l'API REST di Swift"](https://docs.netapp.com/it-it/storagegrid-118/swift/index.html)

#### **Informazioni sul copyright**

Copyright © 2024 NetApp, Inc. Tutti i diritti riservati. Stampato negli Stati Uniti d'America. Nessuna porzione di questo documento soggetta a copyright può essere riprodotta in qualsiasi formato o mezzo (grafico, elettronico o meccanico, inclusi fotocopie, registrazione, nastri o storage in un sistema elettronico) senza previo consenso scritto da parte del detentore del copyright.

Il software derivato dal materiale sottoposto a copyright di NetApp è soggetto alla seguente licenza e dichiarazione di non responsabilità:

IL PRESENTE SOFTWARE VIENE FORNITO DA NETAPP "COSÌ COM'È" E SENZA QUALSIVOGLIA TIPO DI GARANZIA IMPLICITA O ESPRESSA FRA CUI, A TITOLO ESEMPLIFICATIVO E NON ESAUSTIVO, GARANZIE IMPLICITE DI COMMERCIABILITÀ E IDONEITÀ PER UNO SCOPO SPECIFICO, CHE VENGONO DECLINATE DAL PRESENTE DOCUMENTO. NETAPP NON VERRÀ CONSIDERATA RESPONSABILE IN ALCUN CASO PER QUALSIVOGLIA DANNO DIRETTO, INDIRETTO, ACCIDENTALE, SPECIALE, ESEMPLARE E CONSEQUENZIALE (COMPRESI, A TITOLO ESEMPLIFICATIVO E NON ESAUSTIVO, PROCUREMENT O SOSTITUZIONE DI MERCI O SERVIZI, IMPOSSIBILITÀ DI UTILIZZO O PERDITA DI DATI O PROFITTI OPPURE INTERRUZIONE DELL'ATTIVITÀ AZIENDALE) CAUSATO IN QUALSIVOGLIA MODO O IN RELAZIONE A QUALUNQUE TEORIA DI RESPONSABILITÀ, SIA ESSA CONTRATTUALE, RIGOROSA O DOVUTA A INSOLVENZA (COMPRESA LA NEGLIGENZA O ALTRO) INSORTA IN QUALSIASI MODO ATTRAVERSO L'UTILIZZO DEL PRESENTE SOFTWARE ANCHE IN PRESENZA DI UN PREAVVISO CIRCA L'EVENTUALITÀ DI QUESTO TIPO DI DANNI.

NetApp si riserva il diritto di modificare in qualsiasi momento qualunque prodotto descritto nel presente documento senza fornire alcun preavviso. NetApp non si assume alcuna responsabilità circa l'utilizzo dei prodotti o materiali descritti nel presente documento, con l'eccezione di quanto concordato espressamente e per iscritto da NetApp. L'utilizzo o l'acquisto del presente prodotto non comporta il rilascio di una licenza nell'ambito di un qualche diritto di brevetto, marchio commerciale o altro diritto di proprietà intellettuale di NetApp.

Il prodotto descritto in questa guida può essere protetto da uno o più brevetti degli Stati Uniti, esteri o in attesa di approvazione.

LEGENDA PER I DIRITTI SOTTOPOSTI A LIMITAZIONE: l'utilizzo, la duplicazione o la divulgazione da parte degli enti governativi sono soggetti alle limitazioni indicate nel sottoparagrafo (b)(3) della clausola Rights in Technical Data and Computer Software del DFARS 252.227-7013 (FEB 2014) e FAR 52.227-19 (DIC 2007).

I dati contenuti nel presente documento riguardano un articolo commerciale (secondo la definizione data in FAR 2.101) e sono di proprietà di NetApp, Inc. Tutti i dati tecnici e il software NetApp forniti secondo i termini del presente Contratto sono articoli aventi natura commerciale, sviluppati con finanziamenti esclusivamente privati. Il governo statunitense ha una licenza irrevocabile limitata, non esclusiva, non trasferibile, non cedibile, mondiale, per l'utilizzo dei Dati esclusivamente in connessione con e a supporto di un contratto governativo statunitense in base al quale i Dati sono distribuiti. Con la sola esclusione di quanto indicato nel presente documento, i Dati non possono essere utilizzati, divulgati, riprodotti, modificati, visualizzati o mostrati senza la previa approvazione scritta di NetApp, Inc. I diritti di licenza del governo degli Stati Uniti per il Dipartimento della Difesa sono limitati ai diritti identificati nella clausola DFARS 252.227-7015(b) (FEB 2014).

#### **Informazioni sul marchio commerciale**

NETAPP, il logo NETAPP e i marchi elencati alla pagina<http://www.netapp.com/TM> sono marchi di NetApp, Inc. Gli altri nomi di aziende e prodotti potrebbero essere marchi dei rispettivi proprietari.